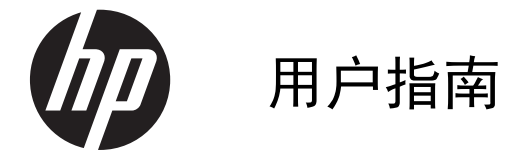

© Copyright 2013 Hewlett-Packard Development Company, L.P.

Bluetooth 是其所有者的商标, Hewlett-Packard Company 经授权得以使用。 Google 和其他商标均归 Google Inc. 所 有。

本文档中包含的信息如有更改,恕不另行通 知。随 HP 产品和服务附带的明确有限保修 声明中阐明了此类产品和服务的全部保修服 务。本文档中的任何内容均不应理解为构成 任何额外保证。HP 对本文档中出现的技术 错误、编辑错误或遗漏之处不承担责任。

第一版:2013 年 6 月

文档部件号:727167-AA1

#### 产品通告

本指南介绍大多数型号共有的功能。您的笔 记本计算机上可能未提供某些功能。

#### 软件条款

如果安装、复制、下载或以其他方式使用此 笔记本计算机上预安装的任何软件产品, 即 表明您同意受 HP 最终用户许可协议 (EULA) 条款的约束。如果您不接受这些许 可条款,唯一的补救办法是在 14 天内将全 部产品(硬件和软件)原封不动地退回购买 处,并依据购买处的退款政策获得退款。

如需详细信息或要求获得笔记本计算机的全 额退款,请与您当地的销售点(经销商)联 系。

# 目录

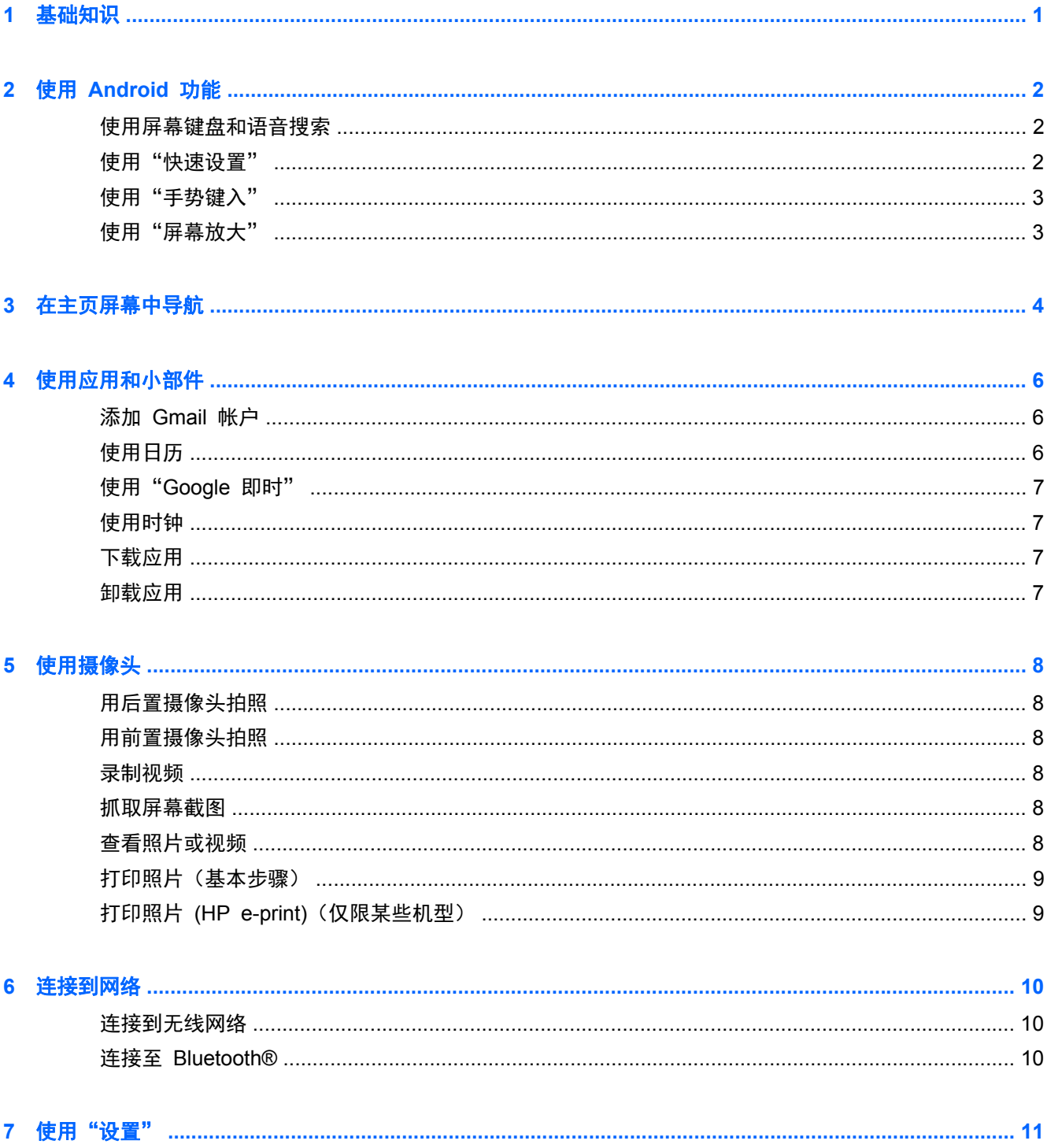

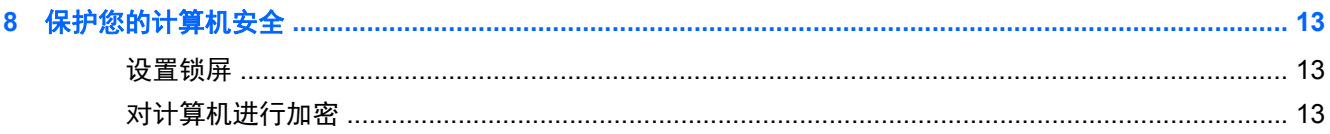

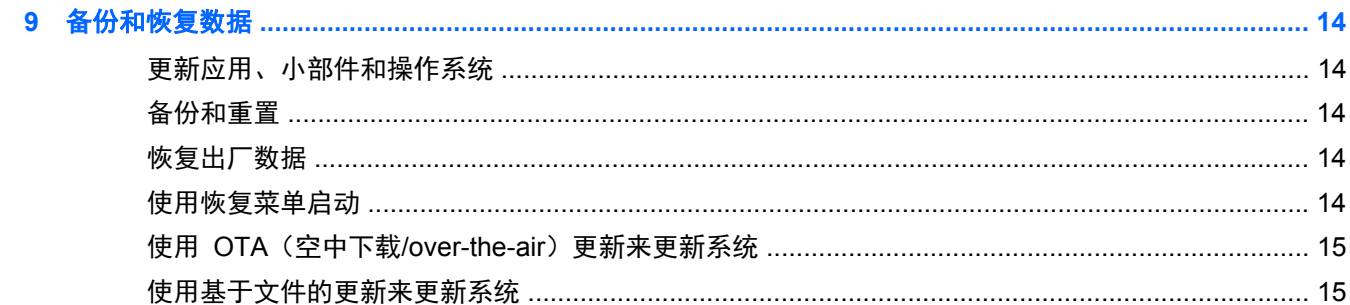

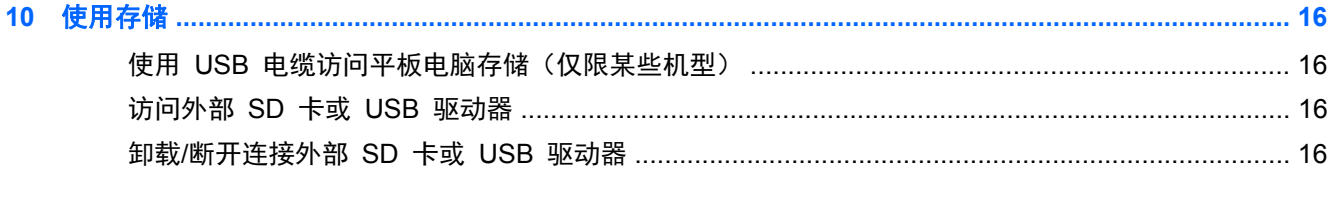

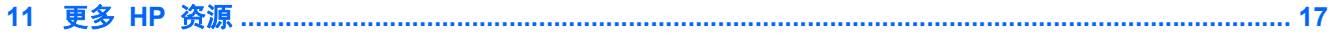

# <span id="page-4-0"></span>**1** 基础知识

要开始使用您的计算机,请按照以下说明进行操作:

注: 有关基本操作说明,请参阅计算机包装箱内包含的印刷版《设置说明》海报。

- 1. 将计算机连接到适配器,然后将适配器连接到电源插座。 学 注: 建议仅使用计算机随附的适配器对平板电脑进行充电。
- **2**. 按住顶部边缘的电源按钮开启计算机。

第一次开启计算机时,将显示欢迎屏幕。

- **3**. 按照屏幕上的说明选择语言。
- $\frac{dy}{dx}$ 注: 设置和注册笔记本计算机时,您可能需要针对您所在区域来设置键盘布局或输入法。

针对您所在区域来设置键盘布局或输入法:

- **a**. 按下 ctrl **+** 空格键在不同键盘布局之间进行切换,或者按 alt **+** shift 在不同输入法之间进行 切换。
- **b**. 要在必要时更改物理键盘布局,请依次触摸设置、语言和输入、**HP** 键盘。
- c. 在物理键盘下,触摸设置键盘布局,然后针对您所在区域选择物理键盘。
- **4**. 使用 Google™ 帐户的电子邮件地址和密码注册。您可以针对以下 Google 帐户中任意一个使用 此电子邮件地址:
	- Gmail
	- YouTube
	- Google Apps
	- AdWords
	- 任何其他 Google 产品

如果您没有 Google 帐户,请立即按照屏幕上的说明创建一个。

 $\frac{dy}{dx}$ : 登录到 Google 帐户后,与该帐户关联的电子邮件、联系人、日历事件和数据将与您的计算 机同步。如果您有其他 Google 帐户,可以稍后添加。

# <span id="page-5-0"></span>**2** 使用 **Android** 功能

以下是基本 Android 功能的列表。

#### 使用屏幕键盘和语音搜索

- $\left[\frac{2}{3}\right]$ 注: 要查看屏幕键盘, 您必须先从键盘底座上释放平板电脑。有关释放说明, 请参阅计算机包装箱内 包含的印刷版《设置说明》海报。
	- 要打开屏幕键盘,请触摸主页屏幕顶部搜索栏的文本字段。键入一个或多个关键字,然后点击搜索

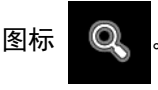

要使用语音搜索(仅限某些机型),请触摸屏幕顶部的麦克风图标 Q ,然后说出一个或多个

关键字。

注: 您的计算机键盘的外观可能与以下插图稍有不同。

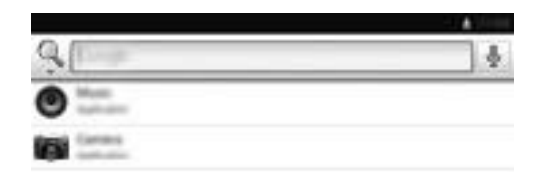

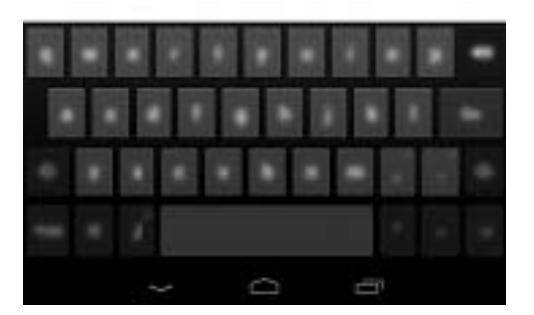

### 使用"快速设置"

使用"快速设置"可轻松访问 Wi-Fi 设置、管理显示屏亮度、打开主"设置"菜单等等。从屏幕右上角 向下滑动手指可打开"快速设置",然后触摸其中一个框可打开某个特定设置。

#### <span id="page-6-0"></span>使用"手势键入"

使用"手势键入"不必抬起手指即可输入文字,而不用键入每个字母。您不必担心空格,因为系统会为 您自动添加空格。用手指在您想要键入的字母上滑行,然后抬起手指即可。

#### 使用"屏幕放大"

患有视觉障碍的用户可以通过快速地三次点击屏幕来进入全屏放大模式。开启此功能:

- **1**. 依次触摸所有应用图标、设置。
- 2. 在系统下,依次触摸辅助功能、放大手势。

# <span id="page-7-0"></span>**3** 在主页屏幕中导航

主页屏幕提供了一个中心位置,从中可访问信息和电子邮件、浏览网页、流式传输视频、查看照片和访 问社交媒体网站。

**学》注:** 您的计算机主页屏幕的外观可能与以下插图稍有不同。

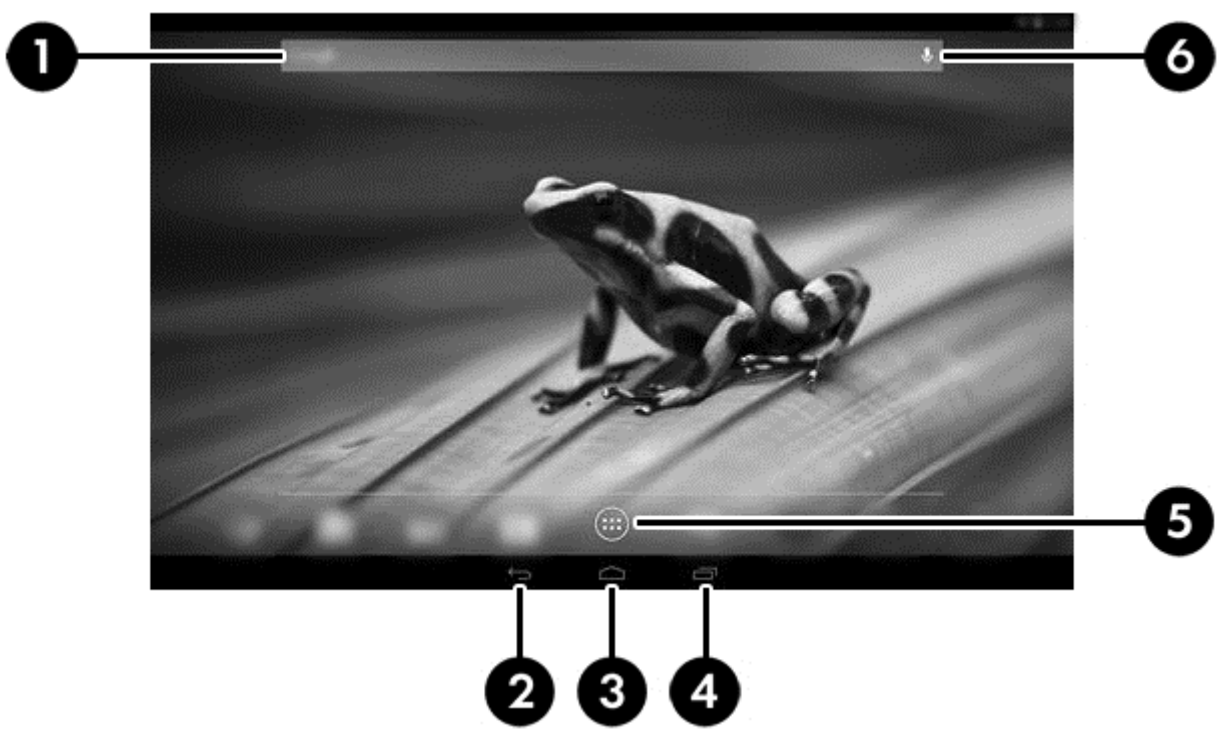

- 从左上方向下滑动手指可显示通知。
- 从右上方向下滑动手指可显示"快速设置"。
- 按住"主页"按钮,然后用手指滑动到 Google 圆圈图标可显示"Google 即时"卡。
- 触摸图标以执行表中所述的操作。

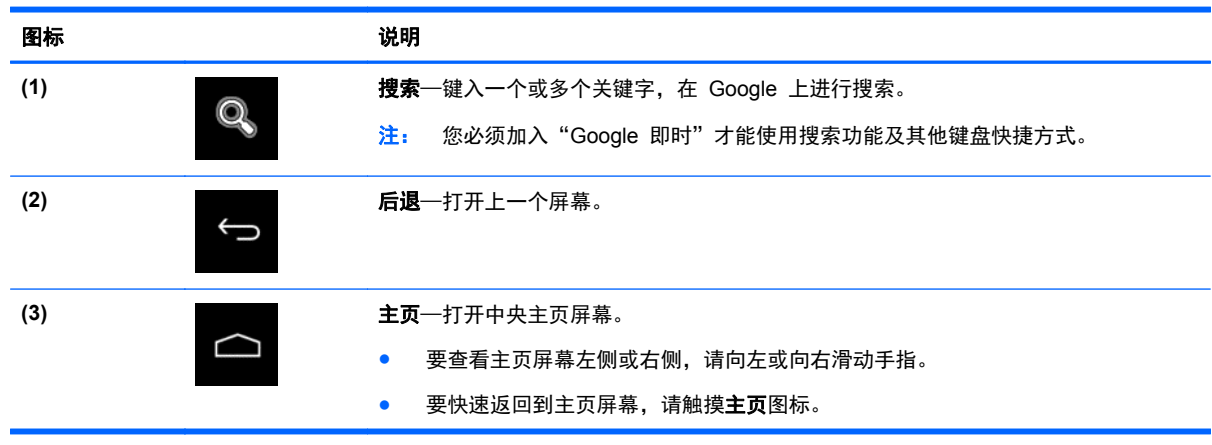

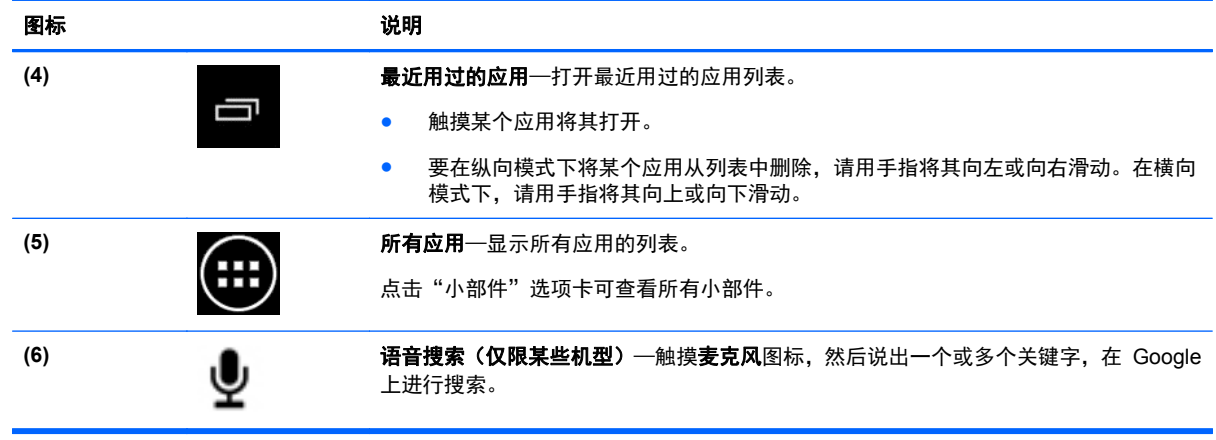

### <span id="page-9-0"></span>**4** 使用应用和小部件

 $\frac{dy}{dx}$ : Google 应用(如 Gmail、Google 即时及其他应用)在特定区域可能不可用。

应用是放在主页屏幕上的快捷方式,用于打开计算机上安装的应用。

- 要查看所有应用,请触摸任何主页屏幕上收藏夹任务栏中的**所有应用**。
- 要打开某个应用,请触摸其图标。
- 要将某个应用添加到主页屏幕,请触摸并按住其图标,然后将其滑动到您希望其放置的位置。
- 要从主页屏幕中删除某个应用,请触摸并按住其图标,然后将其拖到屏幕顶部的**删除**图标。

注: 除非您触摸并按住某个图标,否则删除图标不可见。

小部件是具有特殊功能的应用,可显示经常更新的内容。您无需打开小部件,即可查看和浏览更新的内 容。

要查看所有小部件,请触摸**所有应用,**然后触摸**小部件**选项卡。小部件的示例包括模拟时钟小部件(显 示时间)和电池小部件(显示平板电脑和底座电池状态)。

- 要打开某个小部件,请触摸其图标。
- 要将某个小部件添加到主页屏幕,请触摸并按住其图标,然后将其滑动到您希望其放置的位置。
- 要从主页屏幕中删除某个小部件,请触摸并按住该小部件,然后将其拖到屏幕顶部的**删除**图标。

台 注: 除非您触摸并按住相应的小部件,否则删除图标不可见。

● 要调整某个小部件的大小,请触摸并释放该小部件,以便显示调整大小框架。

#### 添加 **Gmail** 帐户

- **1**. 依次触摸所有应用图标、设置。
- **2**. 在帐户下,触摸添加帐户。
- 3. 选择 Google,然后按照屏幕上的说明进行操作。
- **4**. 要访问您的 Gmail,请触摸"主页"或"所有应用"屏幕上的 **Gmail** 图标。

#### 使用日历

- 要打开日历, 请触摸"主页"或"所有应用"屏幕上的日历图标。
- 要将日历应用添加到"主页"屏幕,请触摸并按住日历图标,直到其显示在"主页"屏幕上。

 $\frac{dy}{dx}$ 注: 添加 Google 帐户时, 与该帐户关联的电子邮件、日历和联系人将自动同步。

#### <span id="page-10-0"></span>使用"**Google** 即时"

- **Google** 即时使用当日时间、您的当前位置以及您的位置记录来显示您的通勤信息。可使用其他 Google 产品(如 Web 历史记录或日历)的信息显示约会提醒、地图、比赛分数和航班状态。
- 要加入 **Google** 即时,请按住主页按钮,用手指滑动到 Google 圆圈图标,然后按照屏幕上的说 明进行操作。
- 要显示 Google 即时卡, 请按住"主页"按钮, 滑动到 Google 圆圈图标, 然后按照屏幕上的说 明进行操作。

#### 使用时钟

- 触摸主页屏幕上的**时钟**小部件,或者触摸**所有应用**图标,然后触摸时钟图标。
- 要将时钟添加到"主页"屏幕,请触摸并按住**时钟**图标,直到其显示在"主页"屏幕上。
- 要添加闹钟,请触摸**时钟**图标,触摸**设置闹钟**,然后按照屏幕上的说明进行操作。完成后,请触摸 完成。

#### 下载应用

从 Google Play 商店下载应用、音乐、书籍、游戏等等(仅限某些机型)。

学注: 与您的系统不兼容的应用将被 Google Play 过滤掉。

- **1**. 依次触摸所有应用图标、**Play** 商店。
- **2**. 触摸类别。
	- 或 –

点击搜索图标,然后在搜索字段中键入关键字。

**3**. 按照屏幕上的说明进行操作。

#### 卸载应用

- **1**. 依次触摸所有应用图标、设置图标。
- **2**. 在设备下依次触摸存储、应用。
- **3**. 触摸您要卸载的应用,然后触摸卸载。

<mark>" 注:</mark> 某些应用无法卸载,而必须禁用。

4. 触摸确定,然后再次触摸确定。

## <span id="page-11-0"></span>**5** 使用摄像头

用后置摄像头拍照,用前置摄像头给自己拍照或抓取屏幕截图。

#### 用后置摄像头拍照

- **1**. 要打开摄像头应用,请依次触摸所有应用图标、**HP** 摄像头图标。
- 2. 将焦点对准相应的对象,然后触摸蓝圈拍摄照片。照片将保存在"媒体库"中。

#### 用前置摄像头拍照

要在横向模式下使用前置摄像头拍摄照片,请触摸蓝圈上面的圆圈,触摸旋转相机图标,然后触摸 蓝圈拍摄照片。照片将保存在"媒体库"中。

学注: 您也可以使用前置摄像头自拍。

#### 录制视频

- **1**. 要打开摄像头应用,请依次触摸所有应用图标、**HP** 摄像头图标。
- **2**. 要录制视频,请在横向模式下触摸蓝圈下方的视频摄像头图标。 蓝圈将变红。
- **3**. 要开始录制,请触摸红圈。
- **4**. 要停止录制,请触摸红圈。视频将保存在"媒体库"中。

#### 抓取屏幕截图

同时按住电源按钮和减小音量按钮。屏幕截图将保存在"媒体库"中。

注: 您也可以按键盘上的 prt sc 按钮 (打印屏幕) 来拍摄屏幕截图。

#### 查看照片或视频

- 要查看"媒体库"中的照片,请依次触摸所有应用图标、媒体库图标。
- 要删除一张照片,请依次触摸相应照片、屏幕右上角的**菜单**图标,然后选择**删除**。要删除多张照 片,请触摸并按住一张照片,然后触摸其它照片以标记它们,再点击屏幕右上角的删除图标。

学注: 还可以在 HP Media Player 中查看照片。

### <span id="page-12-0"></span>打印照片(基本步骤)

- **1**. 触摸所有应用图标,然后触摸媒体库图标。
- **2**. 触摸照片将其选中,触摸右上角的菜单图标,然后触摸打印。
- **3**. 第一次使用打印功能时,请按照屏幕上的说明选择打印机。
- **4**. 选择打印份数。
- **5**. 要选择选项,请触摸向下箭头,然后按照屏幕上的说明进行操作。
- **6**. 触摸打印。

将显示一条消息,指示打印状态。

#### 打印照片 **(HP e-print)**(仅限某些机型)

激活 **HP e-print**,从而直接打印到启用了 HP ePrint 的打印机。有关详细信息,请参阅 <http://www.hp.com/go/2eprint>。

- **1**. 依次触摸所有应用图标、**HP ePrint** 图标,按照屏幕上的说明进行操作,然后触摸激活。 激活代码将通过电子邮件发送到您输入的电子邮件地址。
- 2. 依次触摸**所有应用**图标、HP ePrint 图标,输入激活代码,然后触摸"激活"。

## <span id="page-13-0"></span>**6** 连接到网络

以下章节介绍了如何连接到网络。

#### 连接到无线网络

浏览 Web、读取您的电子邮件或执行其他在线活动。

**学注:** 您必须先连接到无线网络,然后才能连接 Internet。

- **1**. 要连接到无线网络,请依次触摸所有应用图标、设置。
- **2**. 在无线和网络中,确保 Wi-Fi 已开启。
- 3. 触摸 Wi-Fi,然后触摸显示的可用网络之一。
- **4**. 根据需要键入安全密钥,然后触摸连接。

 $\left| \frac{dy}{dt} \right\rangle$ 注: 要删除之前连接的某个无线网络,请触摸该网络的名称,然后触摸忽略此网络。

#### 连接至 **Bluetooth®**

您可以将蓝牙设备(例如耳机、键盘或鼠标)与计算机配对。

- **1**. 要连接到某个蓝牙设备,请将其开启。
- **2**. 依次触摸所有应用图标、设置。
- 3. 在无线和网络下,开启蓝牙,然后触摸蓝牙。
- **4**. 触摸您的设备名称,使其对所有附近的蓝牙设备均可见。
- **5**. 要查找可用的蓝牙设备,请触摸搜索设备。
- **6**. 触摸该设备,然后按照屏幕上的说明配对该设备。

 $\frac{dy}{dx}$ 注: 要最大限度地延长电池寿命,请在不使用蓝牙时将其关闭。

### <span id="page-14-0"></span>**7** 使用"设置"

使用"设置"连接到网络,设置首选项,并找到关于您的计算机的信息。

▲ 要访问"设置",请依次触摸**所有应用**图标、**设置**。

–或–

用手指从屏幕右上角滑动,然后触摸设置图标。

此时将显示以下类别:

- 无线和网络
	- **Wi-Fi**—启用或禁用 **Wi-Fi** 并连接到无线网络,以便检查电子邮件、搜索 Web 或访问社交媒 体网站。
	- 无线显示一将您的设备中的视频和音频无线流式传输到经 Miracast 认证的无线显示屏或适 配器。
	- **蓝牙**─ 启用或禁用**蓝牙**并将蓝牙设备(例如耳机或键盘)与计算机配对。
	- 数据使用—查看在选定期间所用数据的图表。同时也会显示安装的每个应用的数据使用情况。
	- 更多信息**...**—启用或禁用飞行模式。
- 设备

学 注: 这些设置中的某些设置可能不适用于您的系统配置。

- 声音—调整音量和默认通知,以及启用或禁用触摸提示音和锁屏提示音。
- **DTS** 声音**+**—启用或禁用 **DTS** 声音**+**,以及选择音乐、电影或语音。
- 显示—调整亮度、壁纸、休眠和字体大小。
- **HDMI**—使用 HDMI 连接线调整 3D 立体输出。
- 存储—查看计算机内存和 SD™ 卡内存的可用空间。
- **电池**—查看电池电量百分比和各种功能的电量使用情况。
- ◎ 应用—查看已下载的应用和正在运行的应用。要查看信息或卸载某个应用,请触摸该应用。
- 用户—查看用户信息。
- 个人一查看位置、设置安全性、设置语言、设置键盘并设置备份首选项。
	- 位置服务—启用或禁用位置。
	- 安全—设置屏幕安全保护、密码、设备管理、加密和凭据存储的首选项。
	- 语言和输入—设置语言、键盘和输入法、物理键盘、语音和鼠标**/**触控板的首选项。
	- 备份和重置—设置备份和恢复的首选项,然后执行恢复出厂数据。

兴注: 可在个人数据上恢复出厂数据。

- 帐户—将显示现有帐户。
	- 添加电子邮件帐户或其他类型的帐户—在帐户下,触摸 **+** 添加帐户,然后按照屏幕上的说明 进行操作。
	- 。 **同步帐户**一在**帐户**下,触摸帐户的名称。再次触摸帐户的名称,选择要同步的项目,触摸屏幕 右上角的菜单图标,然后触摸立即同步。
	- 。 删除帐户—在帐户下,触摸帐户的名称。再次触摸帐户的名称,触摸屏幕右上角的菜单图标, 然后触摸删除帐户。

● 系统

台 <mark>注:</mark> 这些设置中的某些设置可能不适用于您的系统配置。

- ◎ 日**期和时间—**启用或禁用**自动确定日期和时间**,并选择时区、时间格式和日期格式的首选项。
- 辅助功能—启用或禁用 **TalkBack**、大号文字、自动旋转屏幕、说出密码、文字转语音输出、 触摸和按住延迟以及增强网页辅助功能。
- ◎ 关于平板电脑—显示您的计算机的软件版本和法律信息。

## <span id="page-16-0"></span>**8** 保护您的计算机安全

要防止其他人访问您的计算机上的数据,请选择锁屏方法。为提高安全性,请考虑对您的计算机上的数 据进行加密。

#### 设置锁屏

- **1**. 要访问"设置",请依次触摸所有应用图标、设置。
- **2**. 在个人下,触摸安全,然后在屏幕安全保护下触摸锁屏。
- 3. 在选择屏幕锁定下,选择以下锁屏类型之一,然后按照屏幕上的说明进行操作。

 $\frac{dy}{dx}$ 注: 如果您之前设置了锁屏,必须先解锁屏幕,然后再更改锁定设置。

- 滑动—向任意方向滑动, 将屏幕解锁。
- 密码—输入四位或多位字母或数字。如果选择密码强度较强的密码,此选项可提供最大强度的 保护。
- **Pin**—输入四位或多位数字来解锁屏幕。
- 图案—绘制简单图案来解锁屏幕。
- **4**. 在所有者信息中,输入在锁定屏幕时要显示的文本。

#### 对计算机进行加密

注意: 无法撤消加密。必须执行恢复出厂数据,这样可清除您的所有数据。

要在计算机被盗的情况下提供额外的保护,您可以对所有数据进行加密,包括帐户、应用数据、音乐及 其他介质和下载的信息。如果对计算机进行加密,则每次打开计算机时,您必须输入 PIN/密码以便对计 算机进行解密。

注意: 加密可能需要花费一个小时或更长时间。如果加密过程中断,则您会丢失数据。

- **1**. 设置锁屏 PIN/密码。
- **2**. 为电池充电。
- **3**. 要访问"设置",请依次触摸所有应用图标、设置。
- **4**. 在个人下,触摸安全,然后在加密下,触摸加密平板电脑。

 $\frac{dy}{dx}$ 注: 请仔细阅读有关加密的信息。如果您的电池未充电,或计算机未接通电源,则**加密平板电脑** 按钮不可用。如果您在对计算机加密方面改变主意,请触摸**后退**按钮。

- 5. 输入您的锁屏 PIN/密码, 然后触摸继续。
- **6**. 再次触摸加密平板电脑。

在加密过程会显示进度。加密完成时,必须输入您的 PIN/密码。您还必须在每次打开计算机时输 入您的 PIN/密码。

## <span id="page-17-0"></span>**9** 备份和恢复数据

可以使用下列方法备份和恢复您的数据。

#### 更新应用、小部件和操作系统

HP 建议您定期将应用、小部件和操作系统更新为最新版本。更新可解决多种问题,并为您的平板电脑 带来新的功能和选项。技术在不断变化,更新应用、小部件和操作系统可使您的平板电脑运行最新的可 用技术。例如,较位旧的应用和小部件可能无法在最新的操作系统下正常工作。

请转至 Google Play 商店下载最新版的 HP 及第三方应用和小部件。操作系统将自动下载系统更新 并通知您何时准备就绪可安装这些更新。如果您要手动更新操作系统,请访问 [http://www.hp.com/](http://www.hp.com/support) [support](http://www.hp.com/support)。

您还可以设置备份和还原数据的首选项,以防止丢失。

#### 备份和重置

- **1**. 关闭计算机并插入交流电源适配器。
- **2**. 要访问"设置",请依次触摸所有应用图标、设置。
- **3**. 在个人下,触摸备份和重置。
- **4**. 选择以下一个或多个选项:
	- 备份我的数据—选中此复选框将备份应用数据、Wi-Fi 密码及 Google 服务器的其他设置。
	- 备份帐户—选择一个 Google 帐户用于备份。
	- 自动还原一选中此复选框,将在重新安装应用时恢复已备份的设置和数据。

#### 恢复出厂数据

注意: 此步骤将删除您已添加到计算机中的所有数据。如果可能,请在实施此步骤之前备份您的所有 个人数据。

恢复出厂设置:

- **1**. 关闭计算机并插入交流电源适配器。
- **2**. 要访问"设置",请依次触摸所有应用图标、设置。
- **3**. 在个人下,触摸备份和重置。
- 4. 在个人数据下,选择恢复出厂数据,然后按照屏幕上的说明进行操作。

#### 使用恢复菜单启动

如果您的计算机无法引导至操作系统,您可以通过直接访问"恢复"菜单来执行系统恢复。

- **1**. 关闭计算机并插入交流电源适配器。
- **2**. 要引导至"恢复"菜单,请按住减小音量键,然后按电源键。
- <span id="page-18-0"></span>. 移动增大音量和减小音量键,以突出显示擦除数据**/**出厂重置,然后按电源按钮来确认选择。
- 4. 移动增大音量和减小音量键,以突出显示**是 删除所有用户数据**, 然后按电源按钮来确认选择。
- 5. 移动增大音量和减小音量键,以突出显示**立即重新启动系统**,然后按电源按钮来确认选择。

#### 使用 **OTA**(空中下载**/over-the-air**)更新来更新系统

- . 关闭计算机并插入交流电源适配器。
- . 打开计算机并连接到 Internet。
- 3. 要访问"设置",请依次触摸**所有应用**图标、**设置**。
- . 在关于平板电脑下,依次触摸系统更新、立即检查。
- . 按照屏幕上的说明来完成该过程。在应用更新时可能会重新启动系统。

#### 使用基于文件的更新来更新系统

- . 关闭计算机并插入交流电源适配器。
- . 从 <http://www.hp.com> 下载相应的 SoftPaq。
- . 查找 **update.zip**,并将其复制到 SD 卡。
- . 关闭计算机,然后插入包含 **update.zip** 文件的 SD 卡。
- . 按住减小音量键,然后按电源按钮以引导至恢复菜单。
- . 选择从 **SD** 应用更新。
- . 按照屏幕上的说明完成该过程,然后重新启动系统。

## <span id="page-19-0"></span>**10** 使用存储

#### 使用 **USB** 电缆访问平板电脑存储(仅限某些机型)

使用 USB 电缆访问板载存储:

- 1. 打开电脑,然后从键盘底座上断开平板电脑对接。
- 2. 将 USB 电缆连接至您的平板电脑, 然后再连接至您的主机。

台 <mark>注:</mark> 请确保您的平板电脑列在主机的便携式设备区域中。

**3**. 双击平板电脑图标以显示支持的文件。

 $\frac{dy}{dx}$ 注: 您可在不同设备之间复制文件。有关详细信息,请参阅主机的软件帮助。

#### 访问外部 **SD** 卡或 **USB** 驱动器

访问外部 SD 卡或 USB 驱动器:

- **1**. 打开计算机。
- 2. 插入您的微型 SD 卡或全尺寸 SD 卡,或连接您的 USB 驱动器。

注: 您的设备可支持高达 32 GB 的 SD 卡或微型 SD 卡。

- $\frac{dy}{dx}$ 注: 对于微型 SD 卡, 必须先从键盘底座上断开平板电脑对接。对于全尺寸 SD 卡或 USB 驱 动器,必须先将平板电脑对接到键盘底座上。
- **3**. 从外部存储设备访问您的文件。

注: 有关从外部存储设备访问文件的详细信息,请参阅这些设备的软件帮助。

#### 卸载**/**断开连接外部 **SD** 卡或 **USB** 驱动器

- 学 注: 请务必在断开连接之前卸载外部存储设备。
- 注: 您也可以使用此步骤来卸载微型存储卡。
	- 1. 按**主页**按钮,然后依次触摸**所有应用**图标、**设置**。
	- **2**. 依次选择设备、存储、**SD** 卡**/USB** 存储、卸载 **USB** 存储。
	- **3**. 断开您的外部存储设备的连接。

# <span id="page-20-0"></span>**11** 更多 **HP** 资源

要查找产品详细信息、使用方法信息等,请使用此表。

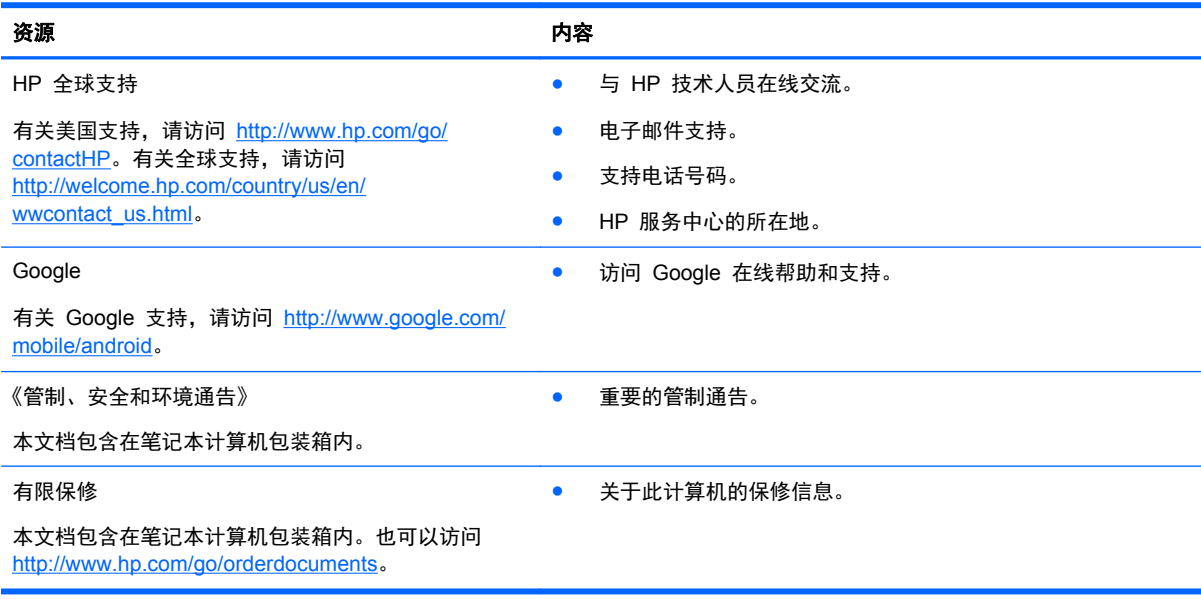